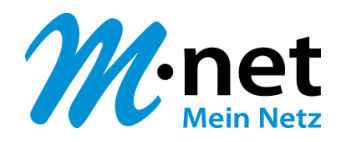

# OpenScape Business V3

# How to: Konfiguration M-net Premium SIP-Trunk

# **Über dieses Dokument**

Diese Anleitung beschreibt exemplarisch die Einrichtung des SIP-Trunks *M-net Premium SIP-Trunk* als ITSP-Anschluss an der OpenScape Business. Technische Hinweise zum *M-net Premium SIP-Trunk* befinden sich auf<https://www.m-net.de/sip-trunk/> im Download Bereich.

**Hinweis**: Die Basis für dieses Dokument ist die zum gegenwärtigen Zeitpunkt aktuelle OpenScape Business *V3R3.1*. Da die OpenScape Business ständig weiterentwickelt wird, können sich künftig Eingabemasken und Oberflächen als auch die Anforderungen ändern. Die hier beschriebenen Einstellungen und Eingaben gelten dann sinngemäß.

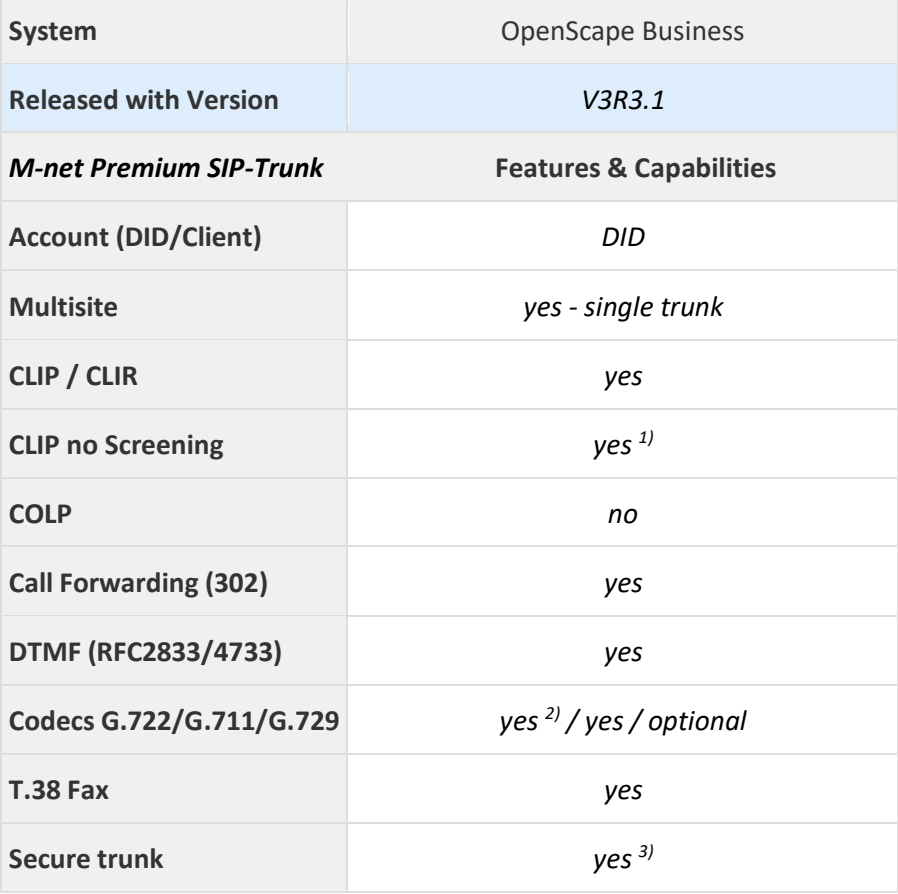

#### **Anmerkungen:**

 $1)$  CLIP no Screening kann optional gebucht werden.

 $^{2)}$  Die Verwendung des Codecs G.722 ist mit der Priorität 1 an den Endgeräten freizugeben (first line codec). Die Nutzung von G.722 ist abhängig von den Eigenschaften der Gegenstelle (Endgerät, IP-Anlagen-Anschluss, …) und für folgende OpenScape Business Varianten freigeben:

- OpenScape Business V3 Mainboard Family
- OpenScape Business S
- 3) Die Zertifikate werden von *M-net* zur Verfügung gestellt und sind in die OpenScape Business zu importieren. Der Codec G.722 wird in der Betriebsart "Sicherer Trunk" nicht unterstützt.

# **Inhaltsverzeichnis**

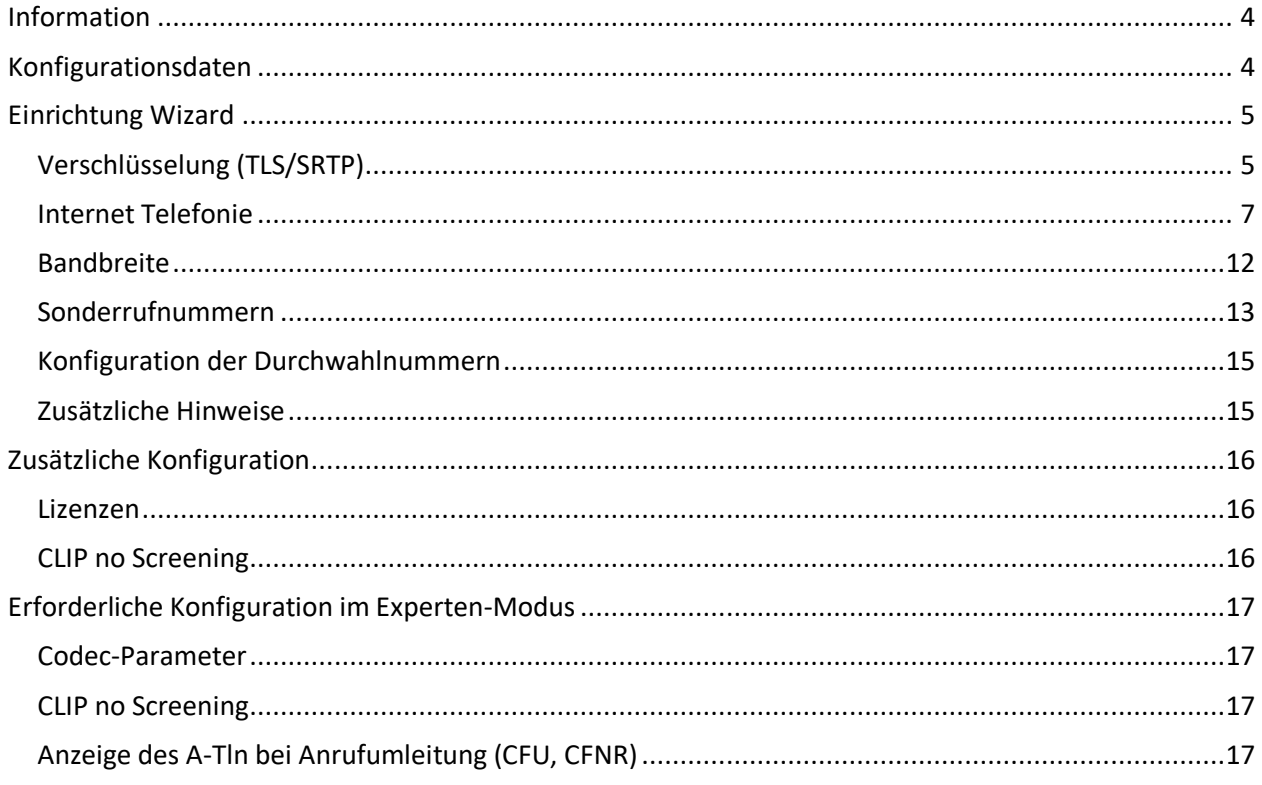

# **Table of History**

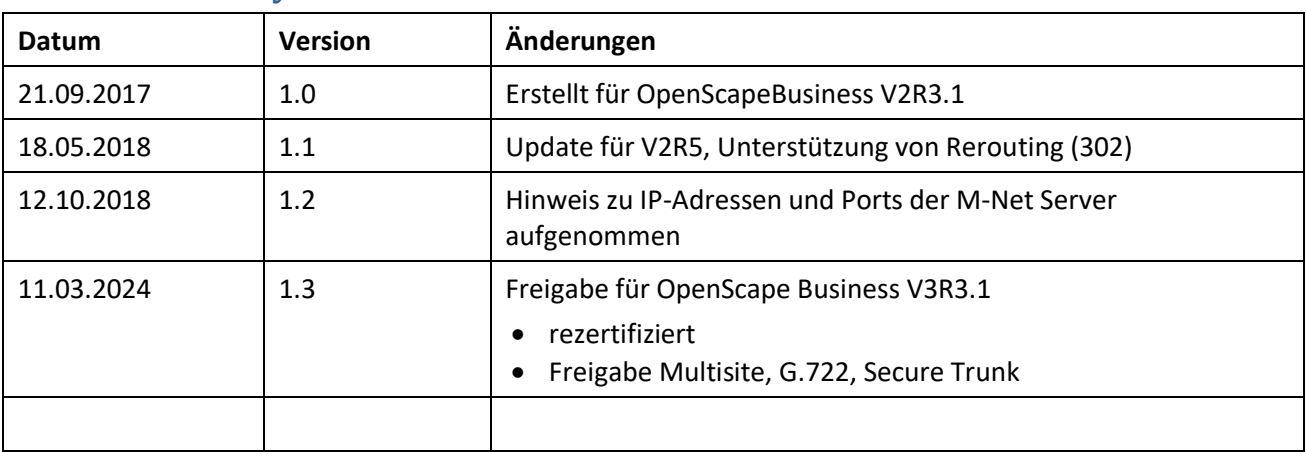

# <span id="page-3-0"></span>**Information**

Die Zertifizierung für den *M-net Premium SIP-Trunk* Trunk wurde für die OpenScape Business V3R3.1 bestätigt.

# <span id="page-3-1"></span>**Konfigurationsdaten**

*M-net* hinterlegt die Zugangsdaten im Kundenportal[: https://kundenportal.m-net.de/ecare/login/](https://eur01.safelinks.protection.outlook.com/?url=https%3A%2F%2Fkundenportal.m-net.de%2Fecare%2Flogin%2F&data=05%7C02%7Cosbiz-certification%40atos.net%7C5a06f6c47cdd4a38f7c408dc2efd0be9%7C33440fc6b7c7412cbb730e70b0198d5a%7C0%7C0%7C638436911574148030%7CUnknown%7CTWFpbGZsb3d8eyJWIjoiMC4wLjAwMDAiLCJQIjoiV2luMzIiLCJBTiI6Ik1haWwiLCJXVCI6Mn0%3D%7C0%7C%7C%7C&sdata=qX%2FVoIsrCeH51GlAPe2KW%2Fv1TNzqfluTywqmIGLNeNE%3D&reserved=0)

# <span id="page-4-0"></span>**Einrichtung Wizard**

# <span id="page-4-1"></span>**Verschlüsselung (TLS/SRTP)**

Optional kann eine Verschlüsselung der Signalisierung mittels TLS und des Sprachkanals mittels SRTP aktiviert werden.

Die erforderlichen Zertifikate werden von *M-net* zur Verfügung gestellt [\(https://www.m-net.de/sip](https://eur01.safelinks.protection.outlook.com/?url=https%3A%2F%2Fwww.m-net.de%2Fsip-trunk%2F&data=05%7C02%7Cosbiz-certification%40atos.net%7C5a06f6c47cdd4a38f7c408dc2efd0be9%7C33440fc6b7c7412cbb730e70b0198d5a%7C0%7C0%7C638436911574148030%7CUnknown%7CTWFpbGZsb3d8eyJWIjoiMC4wLjAwMDAiLCJQIjoiV2luMzIiLCJBTiI6Ik1haWwiLCJXVCI6Mn0%3D%7C0%7C%7C%7C&sdata=%2BZyY8hevL1RidBQ1KQFxDcBhvOcmSBayfkGJ06naL1Y%3D&reserved=0)[trunk/](https://eur01.safelinks.protection.outlook.com/?url=https%3A%2F%2Fwww.m-net.de%2Fsip-trunk%2F&data=05%7C02%7Cosbiz-certification%40atos.net%7C5a06f6c47cdd4a38f7c408dc2efd0be9%7C33440fc6b7c7412cbb730e70b0198d5a%7C0%7C0%7C638436911574148030%7CUnknown%7CTWFpbGZsb3d8eyJWIjoiMC4wLjAwMDAiLCJQIjoiV2luMzIiLCJBTiI6Ik1haWwiLCJXVCI6Mn0%3D%7C0%7C%7C%7C&sdata=%2BZyY8hevL1RidBQ1KQFxDcBhvOcmSBayfkGJ06naL1Y%3D&reserved=0) **-> Download -> Verschlüsselung**). Der Import der Zertifikate wird im WBM unter **Experten-Modus -> Telefonie -> Sicherheit -> Signaling- und Payload-Encryption (SPE) -> SPE CA-Zertifikate** vorgenommen.

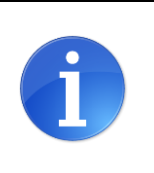

Achtung: Die OpenScape Business kann keine Dateien mit einer "Certificate chain" importieren. Jede Datei darf nur ein Zertifikat enthalten.

#### **Root-Zertifikat**

Valid until: 26/Apr/2037

Serial #: **74:96:C7:EE:DB:C1:07:B4:44:A4:13:35:0F:C1:D6:A2** SHA1 Fingerprint: **7D:92:6B:EC:85:06:FC:B1:67:12:2C:8B:F4:79:10:02:F1:7E:37:83**

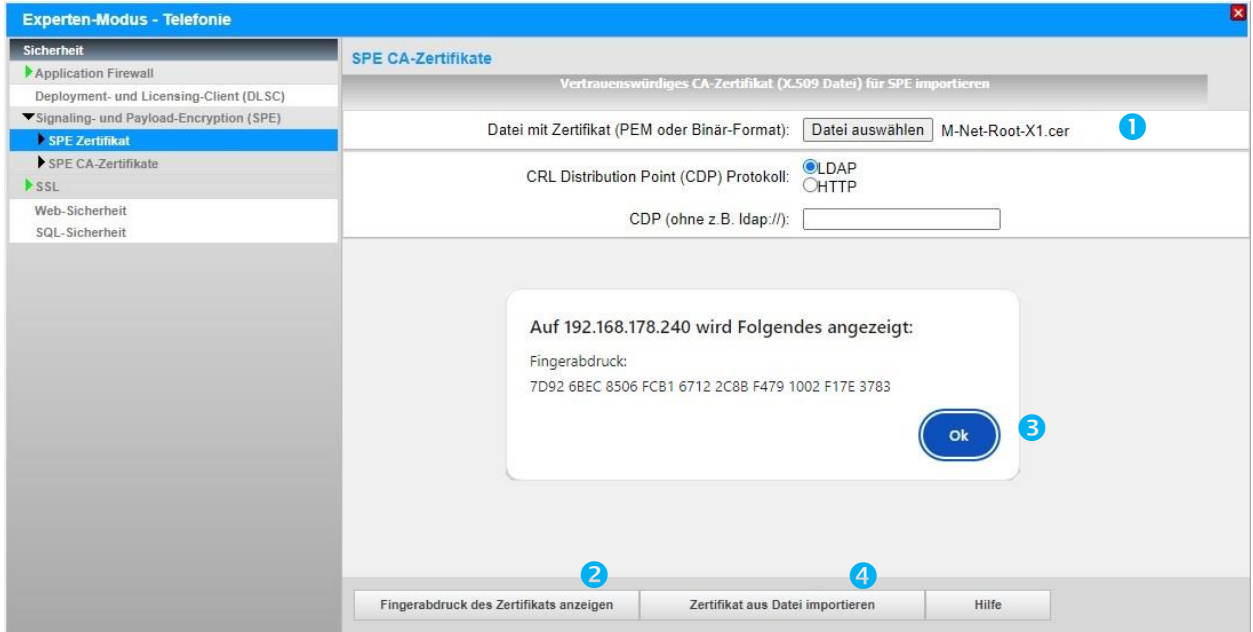

\*.cer Datei mit dem Root-Zertifikat für den Import auswählen (1) und [Fingerabdruck des Zertifikats anzeigen] anklicken (2). Anschließend das Fingerprint Fenster mit [OK] schließen (3). [Zertifikat aus Datei importieren] klicken (4) und warten bis das Fenster mit der Bestätigung erscheint. Mit [OK] schließen. Das importierte Zertifikat kann jetzt angezeigt werden. Hierzu auf die "Zahl" klicken (hier: "1"), nicht auf das Symbol.

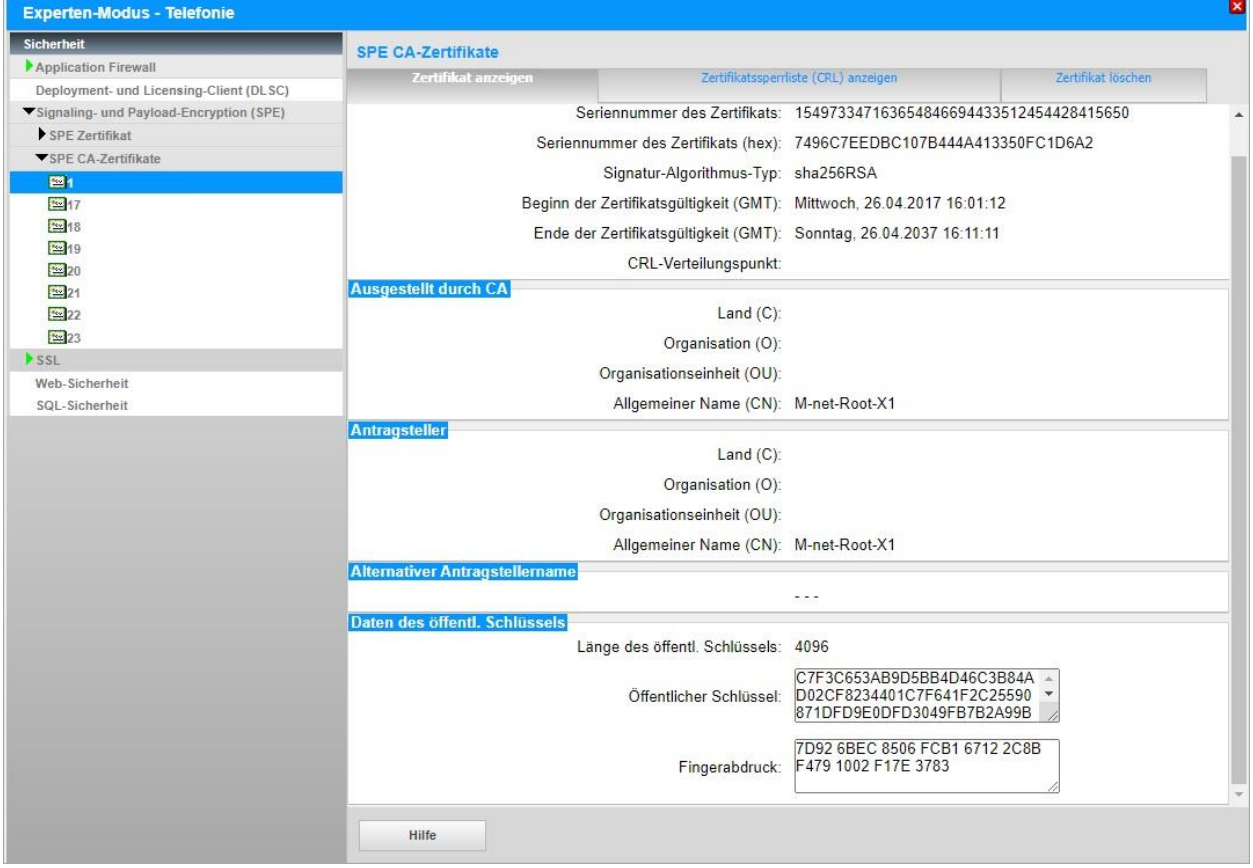

# <span id="page-6-0"></span>**Internet Telefonie**

Öffnen Sie "Zentrale Telefonie – Internet Telefonie"

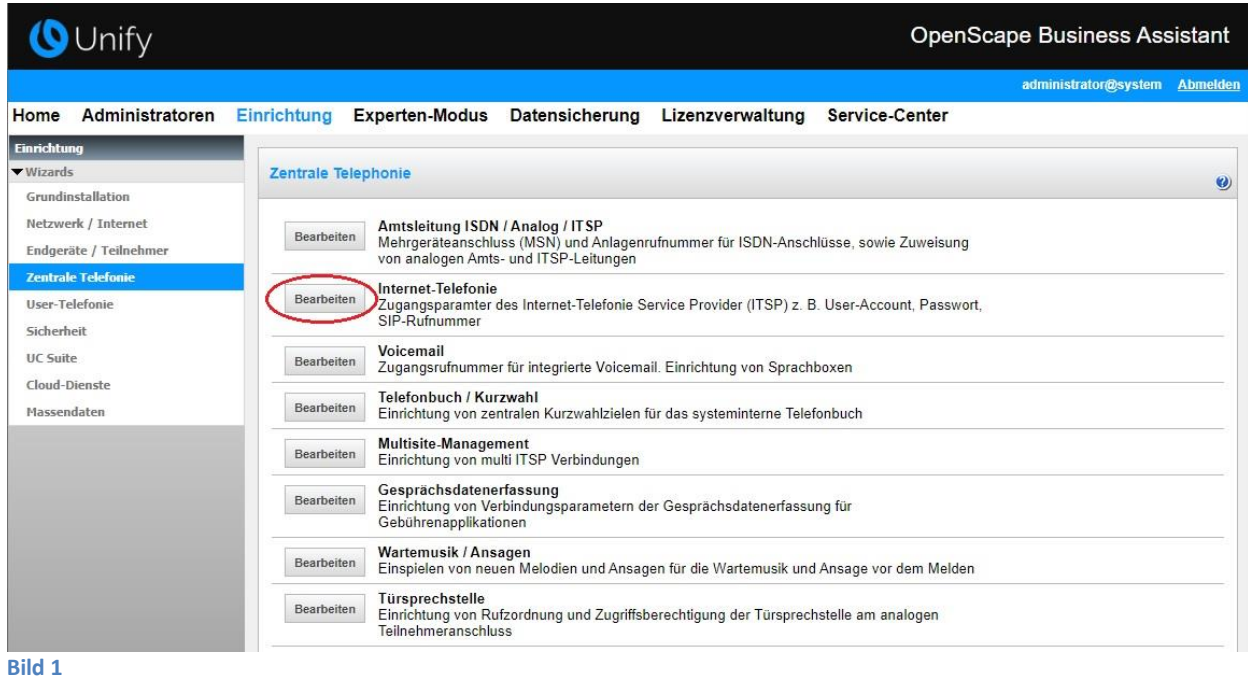

Auf der ersten Seite werden die "Standortdaten" eingegeben. Die flexibelste Art der Konfiguration erreichen Sie mit der Eingabe der Ländervorwahl (ohne Präfix oder "+").

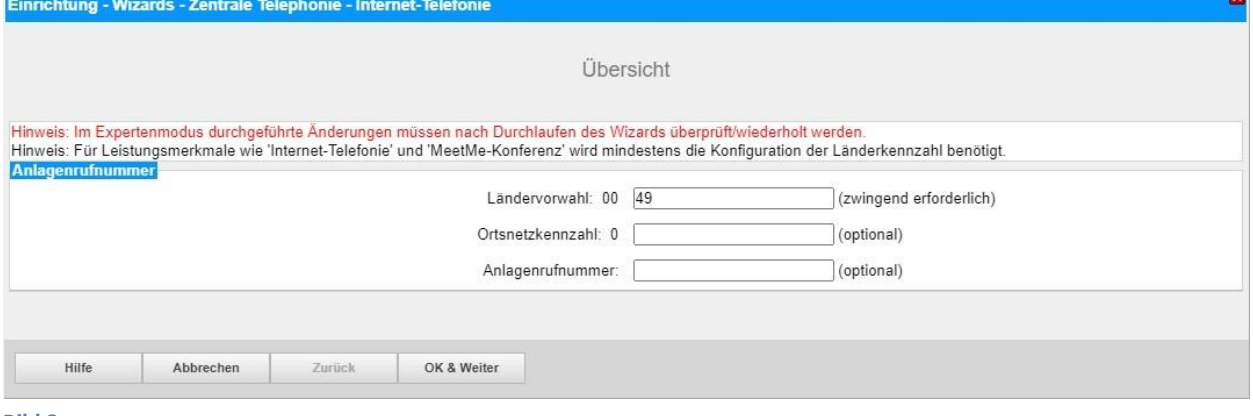

**Bild 2**

Klicken Sie [OK & Weiter]

 $\mathbf{r}$ 

Provider-Konfiguration und -Aktivierung für Internet-Telefonie

- Keine Telefonie über Internet: -> deaktivieren
- Länderspezifische Ansicht: *Deutschland* und *M-net Premium SIP-Trunk* auswählen.

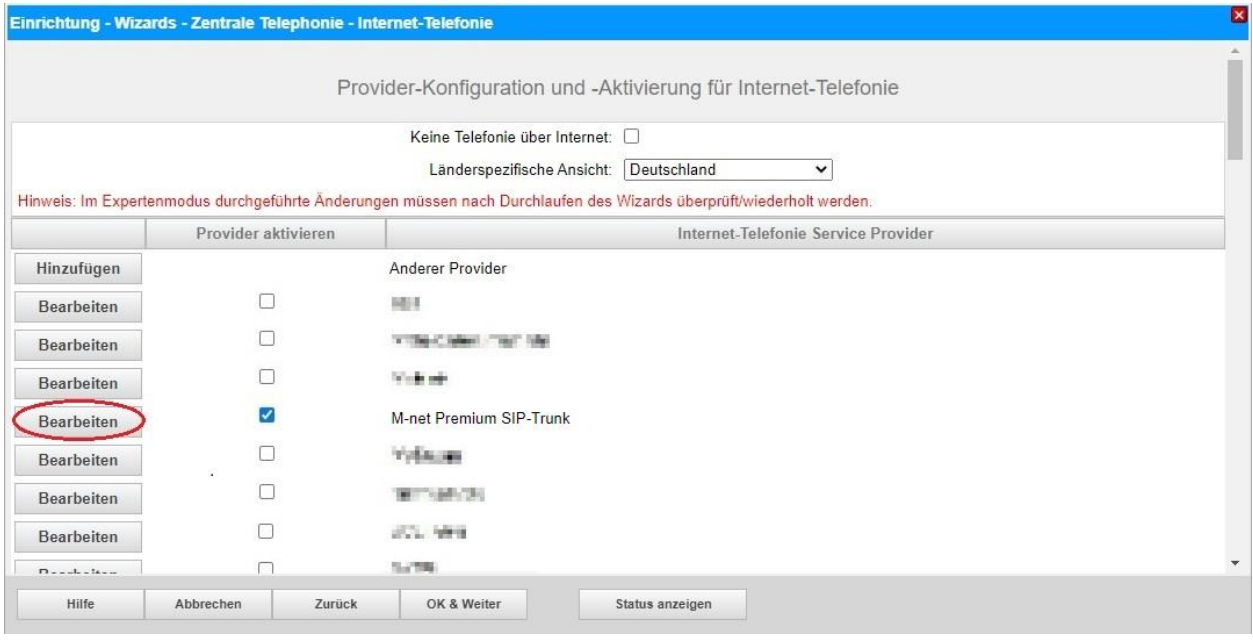

**Bild 3**

Provider aktivieren und auf [Bearbeiten] klicken.

Auf der nächsten Seite werden die Serverdaten angezeigt. Diese Daten sind bereits vorbelegt und es sind keine Änderungen erforderlich.

Hier können auch weitere Merkmale aktiviert werden:

- Sicherer Trunk Hierfür stellt *M-net* ein Zertifikat zur Verfügung, welches in die OpenScape Business zu importieren ist.
- STUN Server Die Verwendung des STUN Servers *stun.mnet-voip.de* ist optional und wird von *M-net* vorgegeben. Diese Einstellung muss im Experten-Modus vorgenommen werden.
- Anrufumleitung mittels Rerouting

"Rerouting aktiv" deaktiviert (default) -> bei einer Anrufumleitung wird eine zweite Verbindung aufgebaut und die Kontrolle des Anrufs verbleibt im System.

"Rerouting aktiv" aktiviert -> bei einer Anrufumleitung wird Rerouting im Amt (SIP 302) ausgeführt. Das System verliert die weitere Kontrolle über den Anruf.

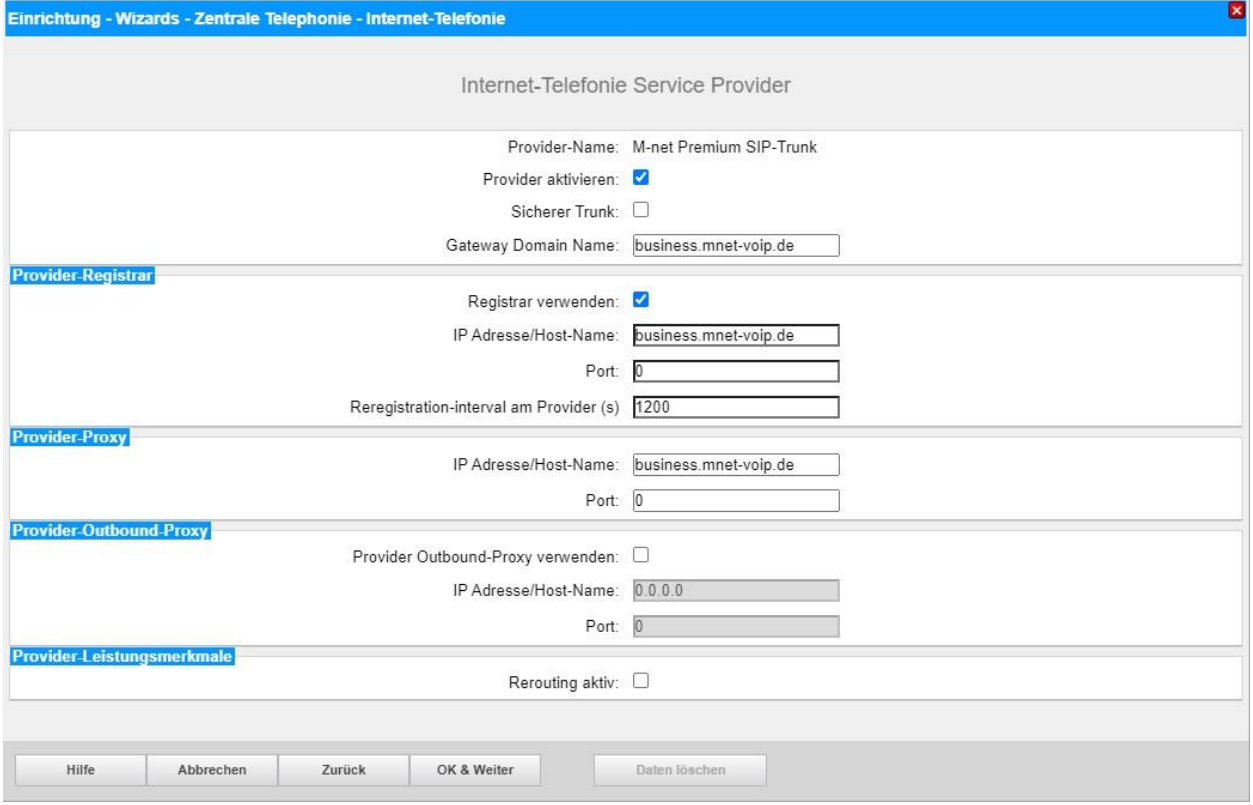

**Bild 4**

Klicken Sie auf [OK und Weiter].

## Im folgenden Dialog werden die Zugangsdaten eingegeben.

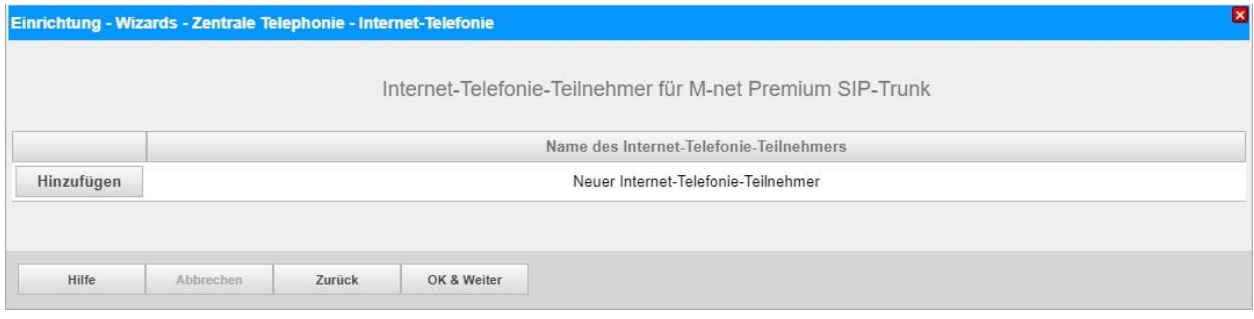

#### **Bild 5**

Klicken Sie nun auf [Hinzufügen].

Auf dieser Seite werden die von *M-net* übermittelten Daten eingegeben.

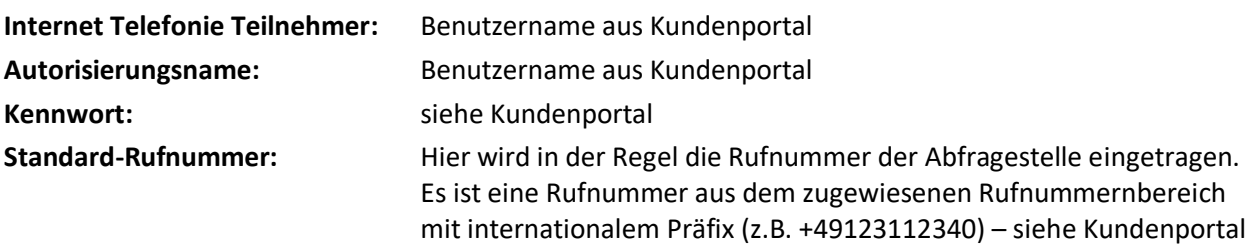

 $\blacksquare$ 

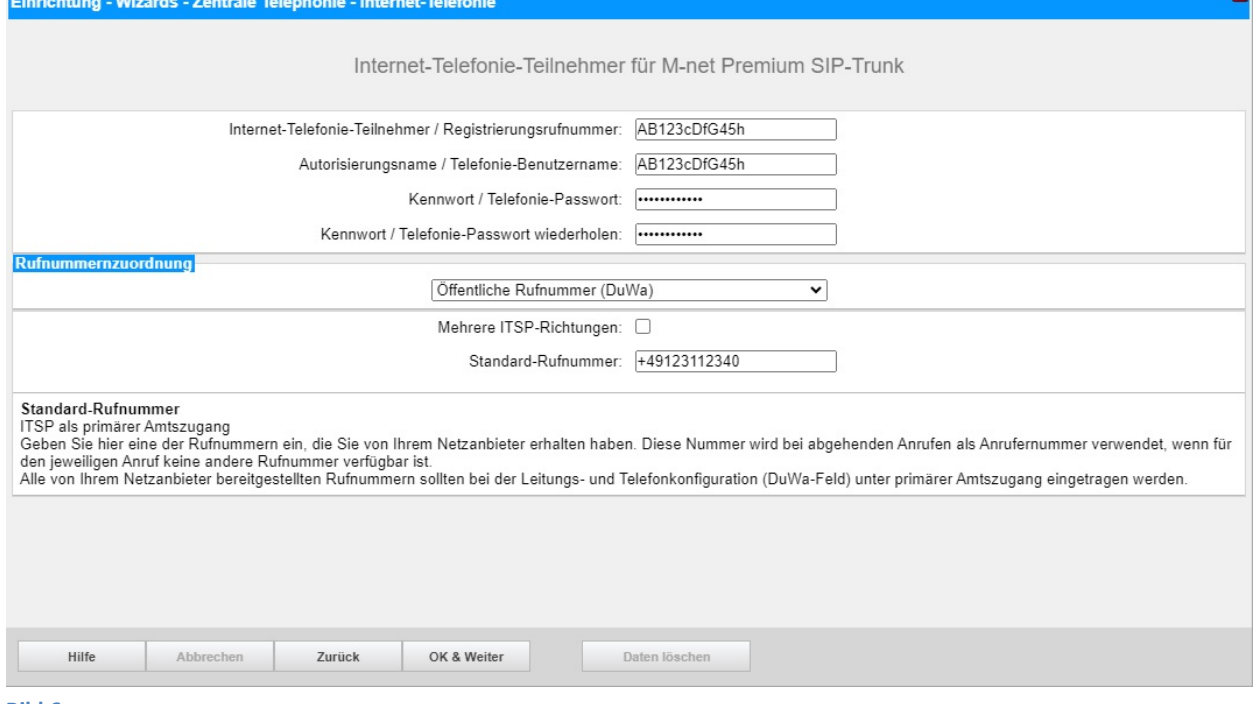

#### **Bild 6**

Daten eingeben und danach [OK & Weiter] klicken.

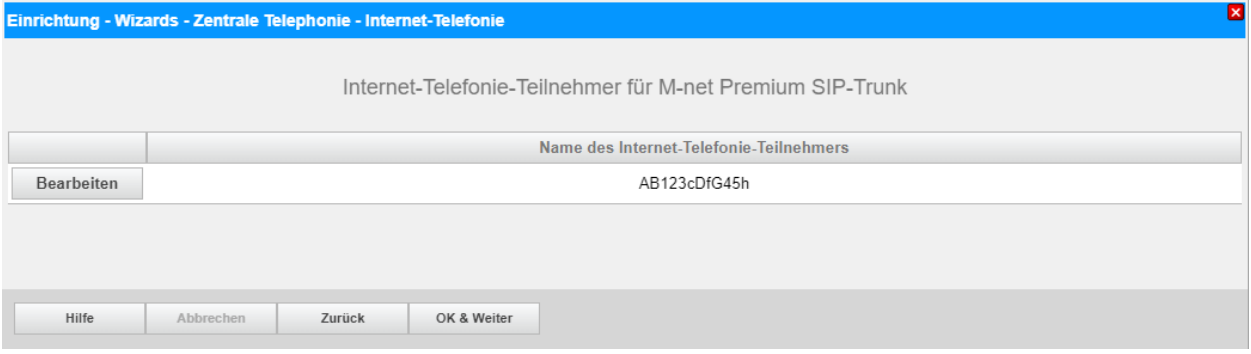

#### **Bild 7**

#### Klicken Sie [OK & Weiter]

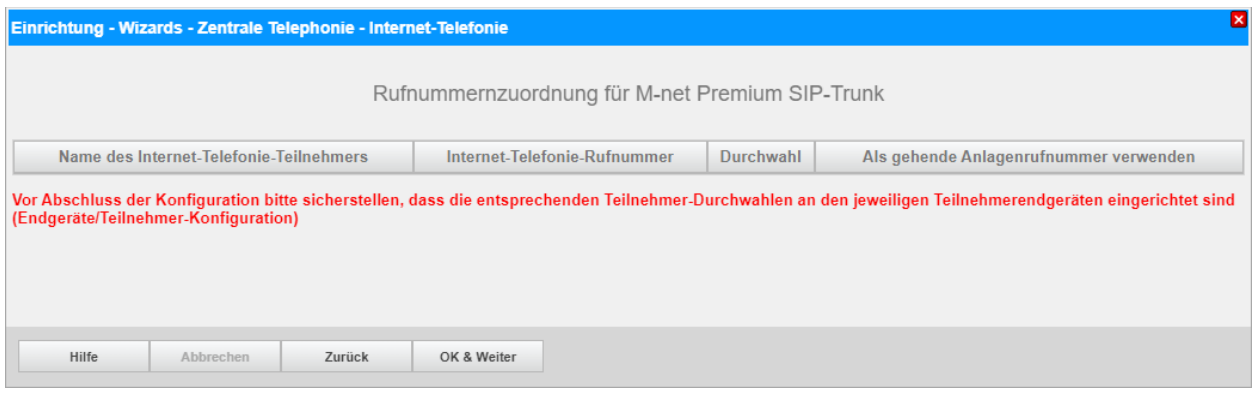

**Bild 8**

Klicken Sie [OK & Weiter]

### Sie gelangen jetzt wieder auf die Seite in Bild 3.

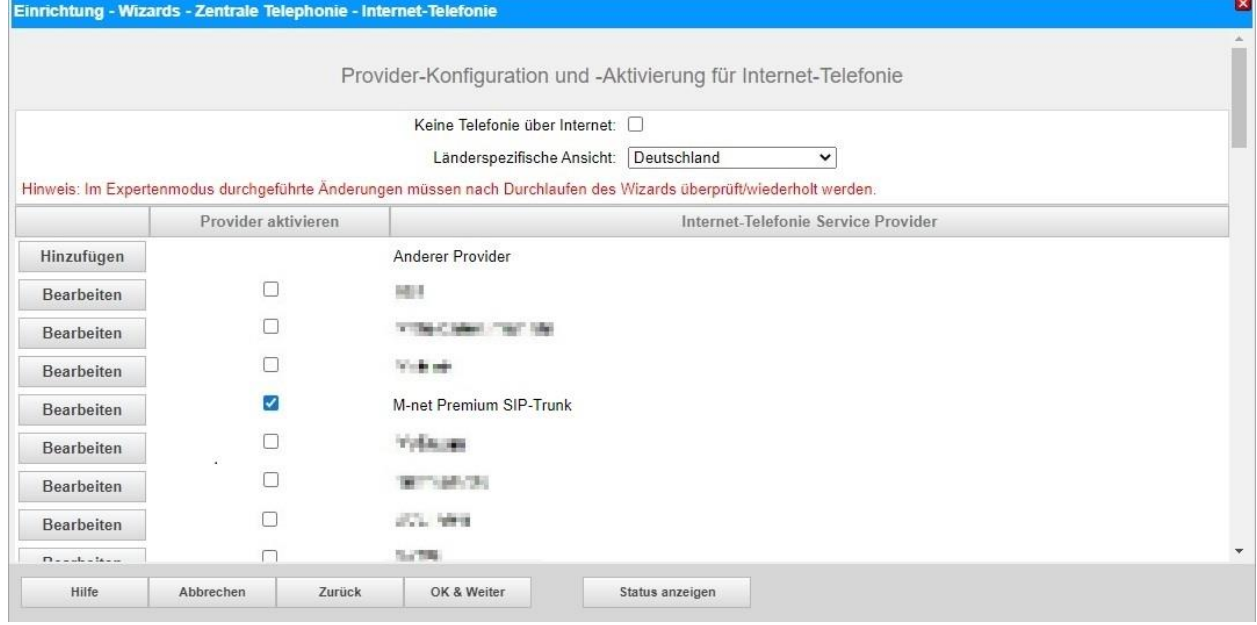

#### **Bild 9**

Klicken Sie [OK & Weiter]

# <span id="page-11-0"></span>**Bandbreite**

Im nächsten Schritt wird die Anzahl der gleichzeitigen Gespräche zum Provider festgelegt. Basierend auf der in der Internet-Konfiguration eingegebenen Bandbreite wird vom System ein Maximalwert vorgeschlagen.

Der Wert ist ggf. an die von *M-net* vorgegebene Gesprächsanzahl anzupassen.

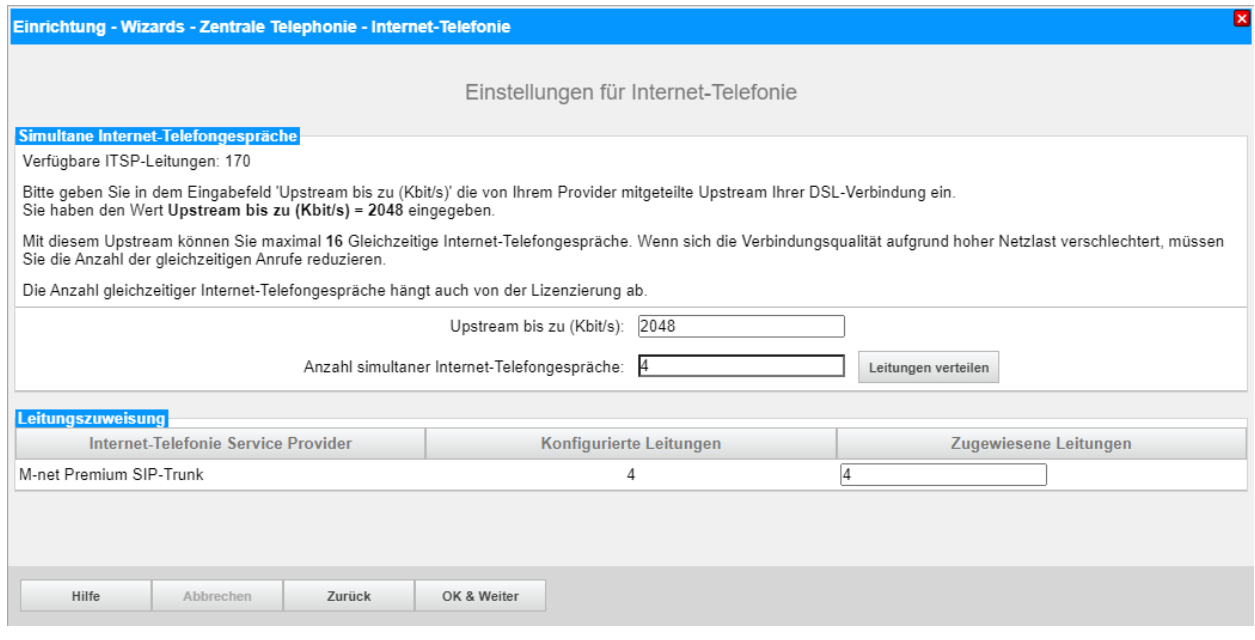

**Bild 10**

Klicken Sie [OK & Weiter]

# <span id="page-12-0"></span>**Sonderrufnummern**

Im nächsten Schritt wird das Routing für Sonderrufnummern festgelegt. Wenn Sonderrufnummern nicht über die ITSP-Richtung geroutet werden sollen, ist das entsprechend zu ändern.

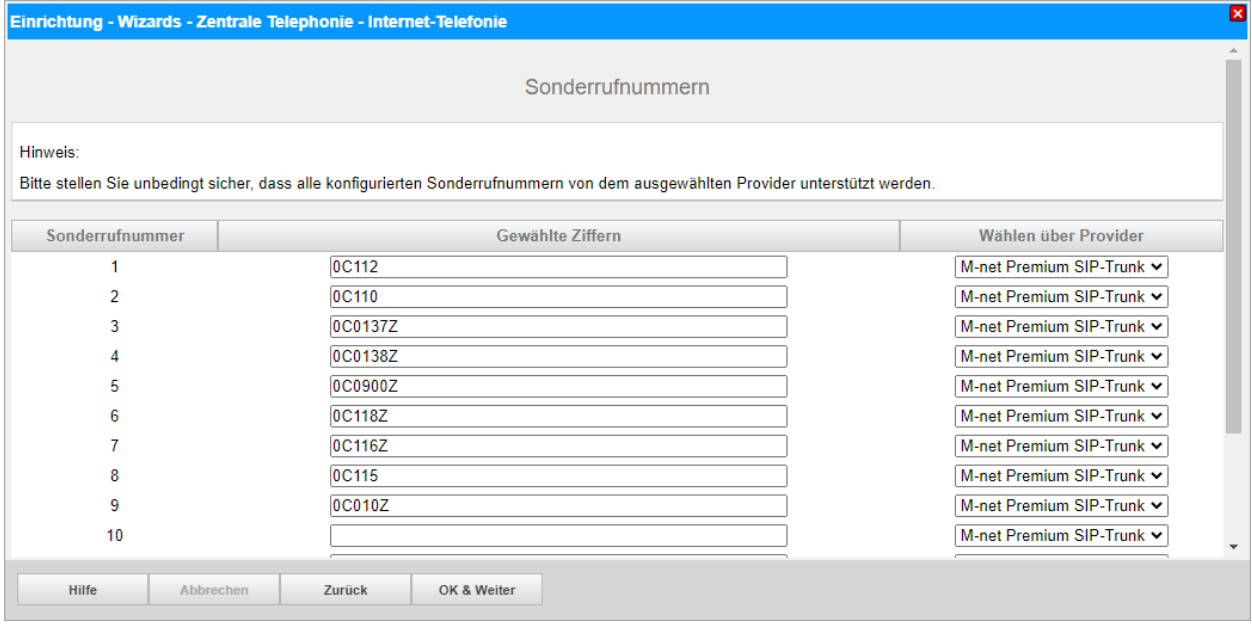

**Bild 11**

Klicken Sie [OK & Weiter]

Anschließend wird die Statusseite angezeigt:

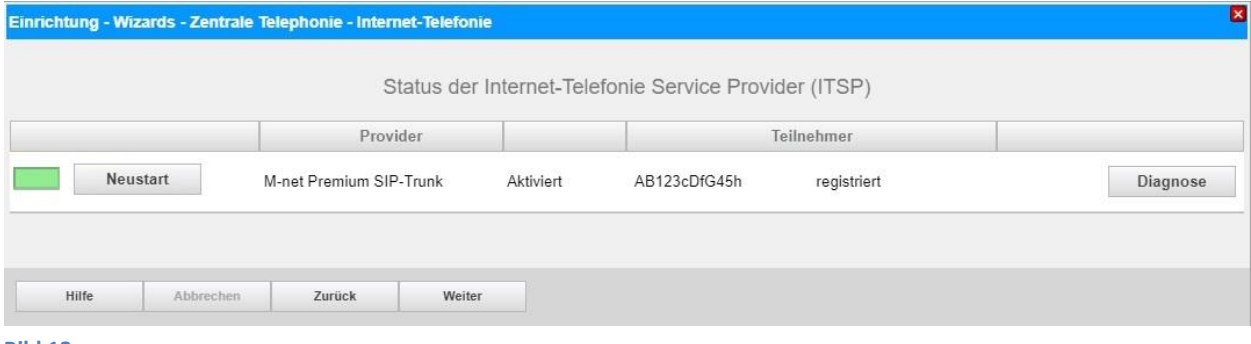

**Bild 12**

Klicken Sie [Weiter]

Auf der folgenden Seite wird die Richtung für die Standardamtsbelegung festgelegt und die Ortsnetzkennzahl abgefragt (notwendig für die Wahl im eigenen Ortsnetz). Die Ortsnetzkennzahl ist ohne Präfix (0) einzugeben.

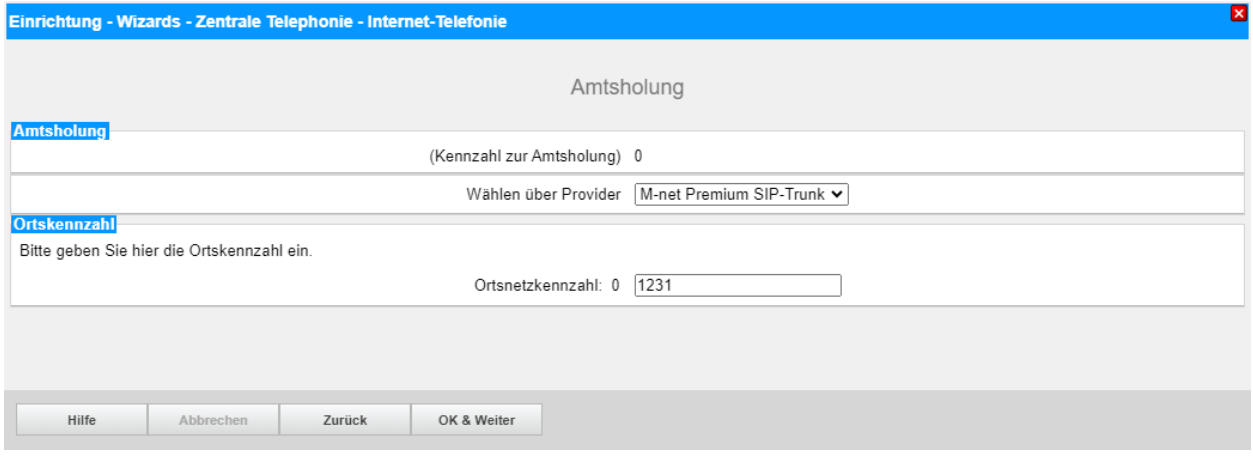

**Bild 13**

#### Klicken Sie [OK & Weiter]

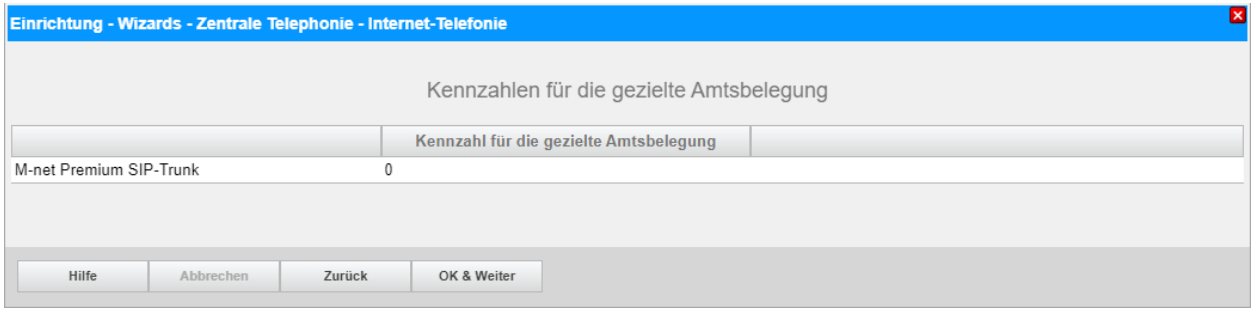

#### **Bild 14**

#### Klicken Sie [OK & Weiter] und

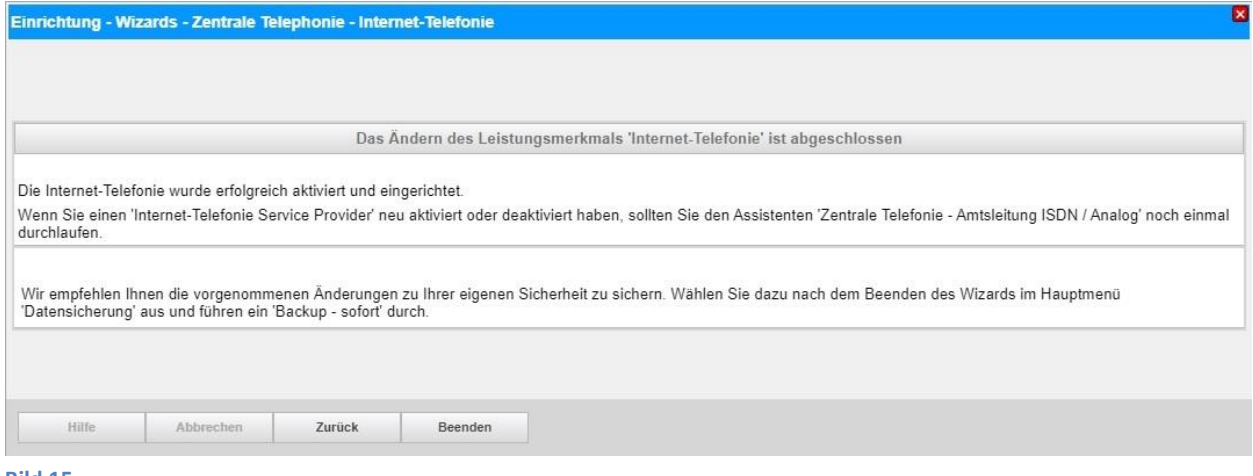

#### **Bild 15**

anschließend "Beenden".

# <span id="page-14-0"></span>**Konfiguration der Durchwahlnummern**

Im Durchwahlbereich muss die DuWa eingegeben werden (restlicher Teil ohne Landesvorwahl und falls vorkonfiguriert ohne Ortsvorwahl und ohne Anlagenrufnummer).

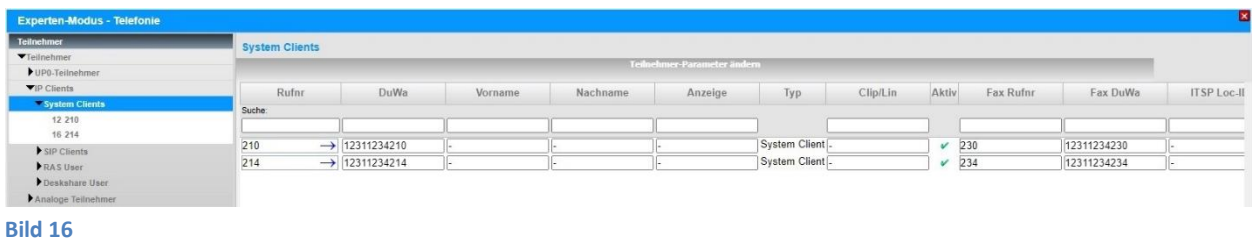

# <span id="page-14-1"></span>**Zusätzliche Hinweise**

Falls eine Firewall im Kundennetz konfiguriert werden muss sind folgende Adressen und Ports für den Zugang zu M-Net freizugeben:

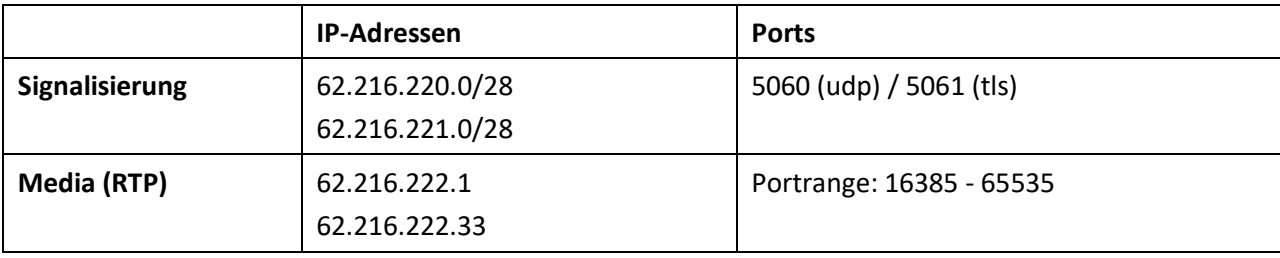

# <span id="page-15-0"></span>**Zusätzliche Konfiguration**

## <span id="page-15-1"></span>**Lizenzen**

Weisen Sie den Amtsleitungen entsprechende Lizenzen zu:

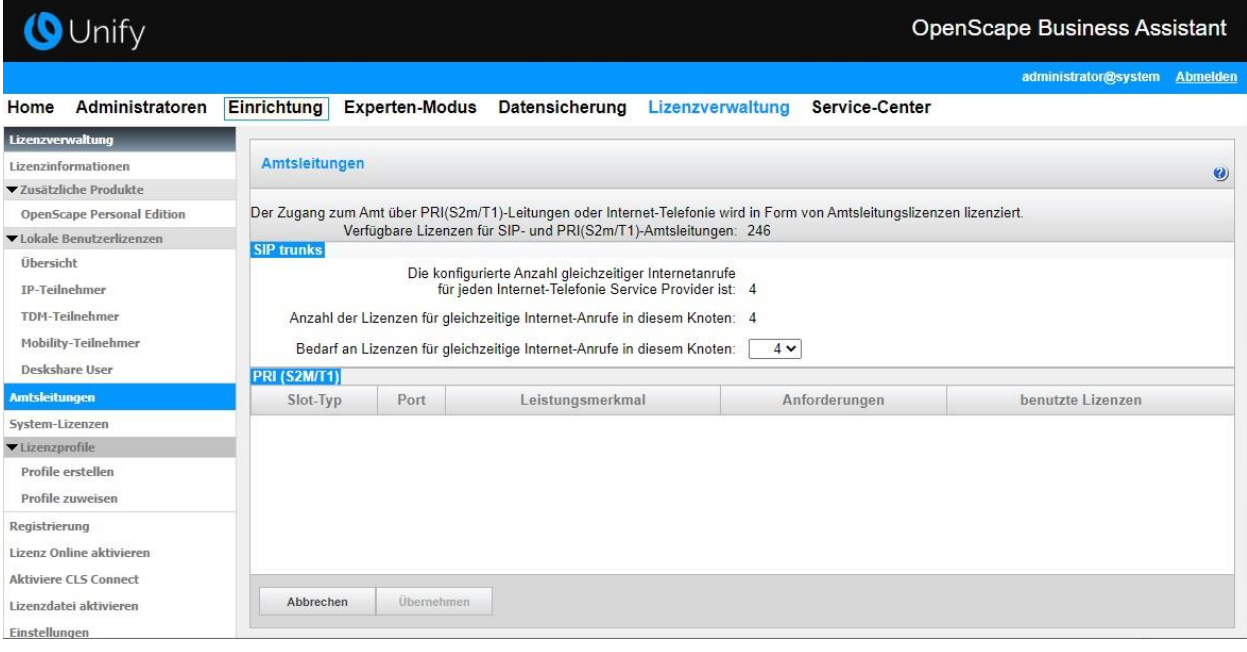

**Bild 17**

## <span id="page-15-2"></span>**CLIP no Screening**

CLIP no Screening ist für die Betriebsart "Multisite" und die Anzeige des A-Tln bei der Anrufumleitung erforderlich. Die Verwendung von CLIP no Screening wird im Profil *M-net Premium SIP-Trunk* zu einem späteren Zeitpunkt voreingestellt und ist bis dahin gemäß Anhang zu aktivieren.

# <span id="page-16-0"></span>**Erforderliche Konfiguration im Experten-Modus**

## <span id="page-16-1"></span>**Codec-Parameter**

Öffnen Sie Experten-Modus → Telefonie → Sprachgateway → Codec-Parameter

Um die Kompatibilität mit dem *M-net Premium SIP-Trunk* SIP-Trunk sicherzustellen **müssen** folgende Einstellungen angepasst werden:

1. RFC 2833 Payload type muss auf 101 geändert werden

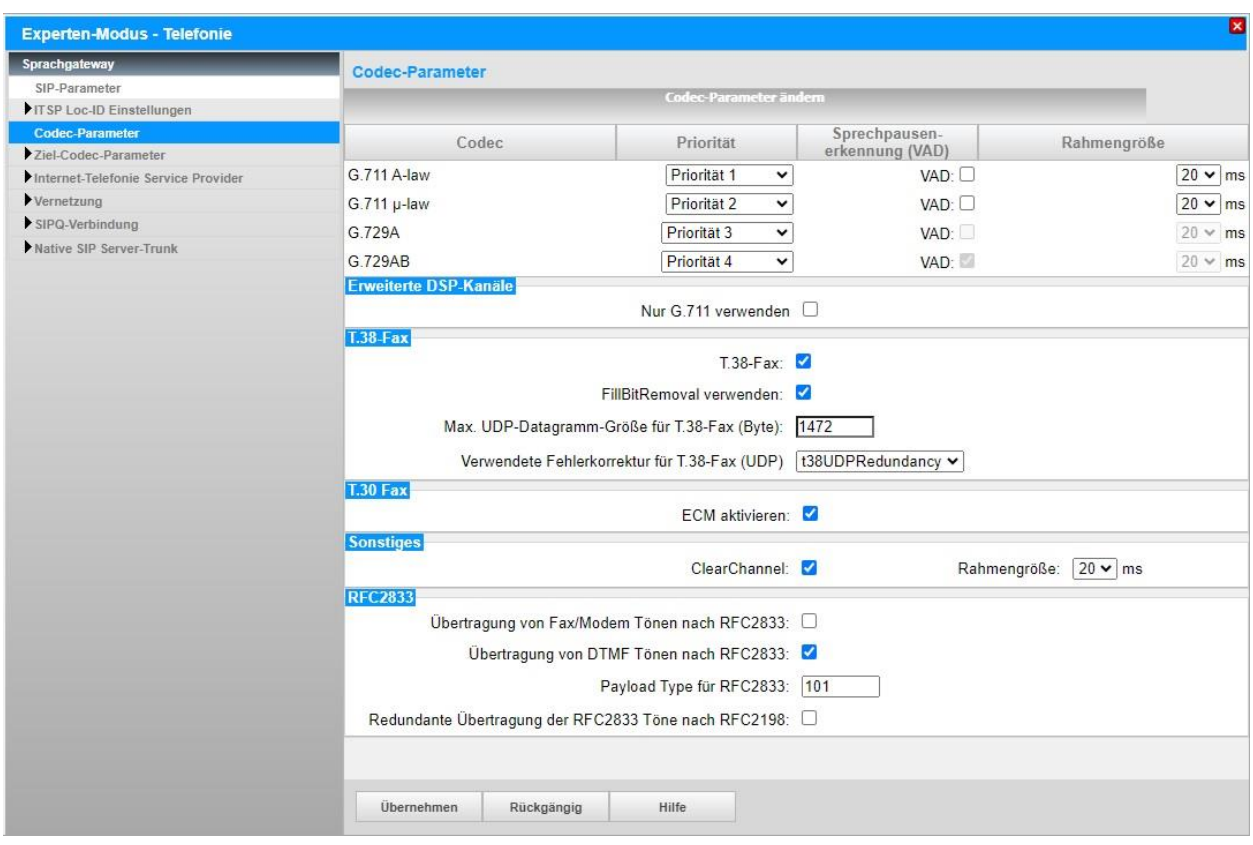

## <span id="page-16-2"></span>**CLIP no Screening**

Öffnen Sie Experten-Modus → Telefonie → Sprachgateway → Internet-Telefonie Service Provider → *M-net Premium SIP-Trunk* → Erweiterte SIP-Provider-Daten anzeigen und aktivieren:

CLIP no Screening support: CLIP in From / DID number in PAI  $\checkmark$ 

# <span id="page-16-3"></span>**Anzeige des A-Tln bei Anrufumleitung (CFU, CFNR)**

Öffnen Sie Experten-Modus → Telefonie → Sprachgateway → Internet-Telefonie Service Provider → *M-net Premium SIP-Trunk* → Erweiterte SIP-Provider-Daten anzeigen. Die Anzeige des A-Tln bei der Anrufumleitung (CFU, CFNR) kann wie folgt aktiviert werden:

Diversion: From contains original CallingPartyNumber:

Voraussetzung: das Leistungsmerkmal CLIP no Screening ist freigeschaltet und SIP 302 wird nicht genutzt.